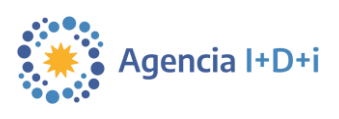

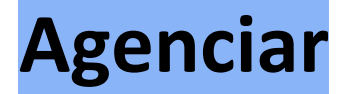

# **Presentación de Proyectos**

# **Fortalecimiento de la Actividad Emprendedora Venture Capital**

**Agenciar** es un nuevo sistema de presentación y gestión de proyectos que buscan ser financiados por los fondos de la Agencia I+D+i.

Aquí podrá nuclear toda la información relevante a su perfil, a sus nuevos proyectos y a los que estarán en proceso una vez que los inicie.

### **Pasos para la presentación de un Proyecto**

- **1.** Leer detenidamente las Bases y Condiciones. Se encuentran disponibles en la columna **"Descargas"** de la **[página web de la convocatoria.](https://www.argentina.gob.ar/servicio/solicitar-apoyo-publico-para-el-fortalecimiento-de-la-actividad-emprendedora-venture)**
- **2.** Registrarse en Agenciar como se indica en la siguiente sección **"Registración"**.
- **3.** Dirigirse a la sección **"Mis Proyectos"** y hacer clic en **"Nuevo".**

## **Registración**

Ingresar a [www.agenciar.agencia.gob.ar/agencia-digital/autenticar.](http://www.agenciar.agencia.gob.ar/agencia-digital/autenticar) Hacer clic en **"Ingresar"** y seleccionar alguna de las opciones de autenticación ofrecidas (AFIP, ANSES, miArgentina y RENAPER), es importante tener en cuenta que **se necesita estar previamente registrado en una de estas cuatro entidades**.

Una vez hecha la autenticación, la pantalla regresa al portal y solo por única vez debe proceder a registrarse en Agenciar. Se muestra una nueva ventana con la solicitud de algunos datos obligatorios.

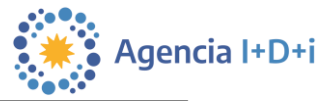

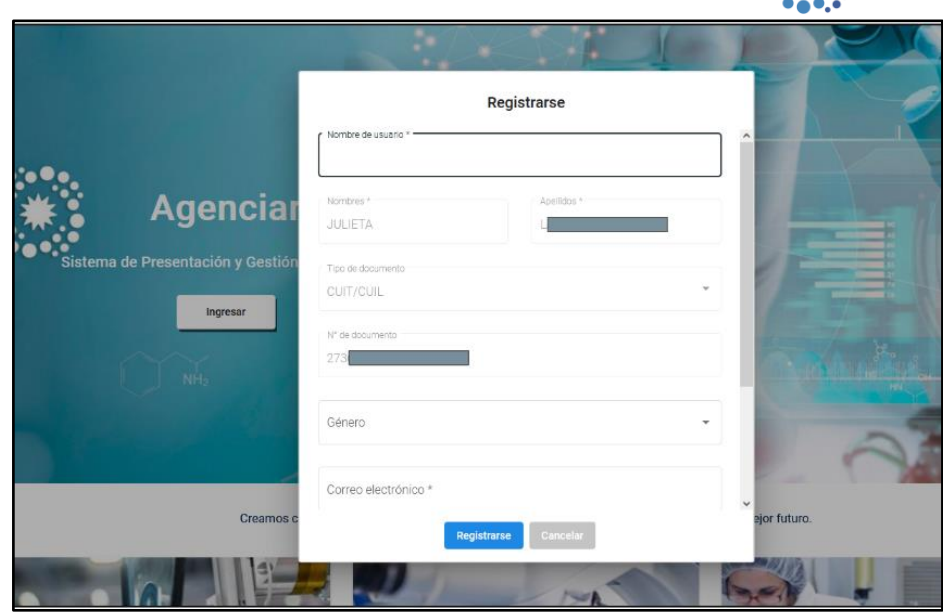

**Nombre de usuario**: es el nombre con el cual se va a identificar dentro del portal.

**Nombre, Apellido, Tipo y Nro de documento** (CUIT/CUIL o pasaporte): aquí van a figurar **precargados** los datos que haya utilizado para autenticarse en el paso anterior. No se pueden modificar.

Luego debe ingresar su **género** y **correo electrónico**.

**Contraseña**: esta se encuentra grisada y no se puede editar ni tampoco se va a utilizar.

Luego de ingresar sus datos, hacer clic en "**Registrarse**". Si todo fue validado correctamente, recibirá un mensaje confirmando el registro. En el caso de que el sistema no valide correctamente el registro, recomendamos volver a revisar los datos ingresados. Si esto no resuelve el problema, contactarse directamente con [usi-soporte@mincyt.gob.ar.](mailto:usi-soporte@mincyt.gob.ar)

#### **Siempre debe ingresar a la plataforma a través de la autenticación inicial.**

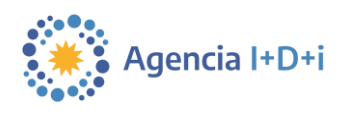

# **Mis proyectos**

Desde aquí se pueden agregar nuevos proyectos, como también gestionar y visualizar los proyectos en los que participa el usuario logueado.

### **Para cargar un proyecto debe presionar el botón NUEVO:**

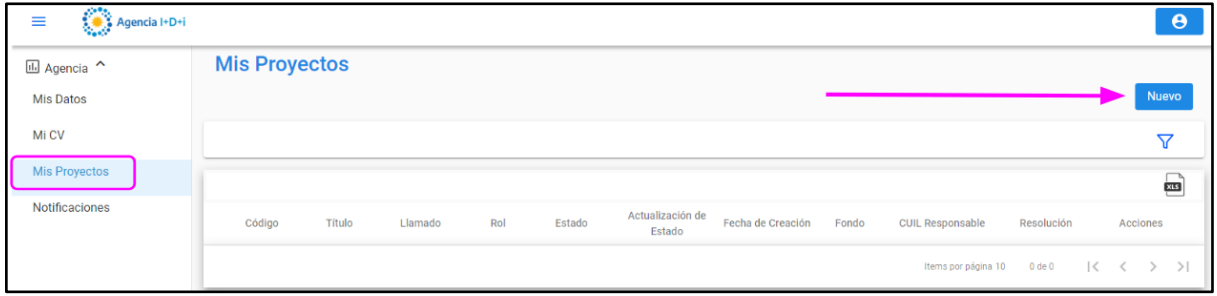

#### **Seleccionar de cada desplegable:**

**Fondo:** FONTAR

**Instrumento:** "AD CR - Aportes Directos para Capital de Riesgo"

**Llamado:** "Fortalecimiento de la Actividad Emprendedora - Venture Capital".

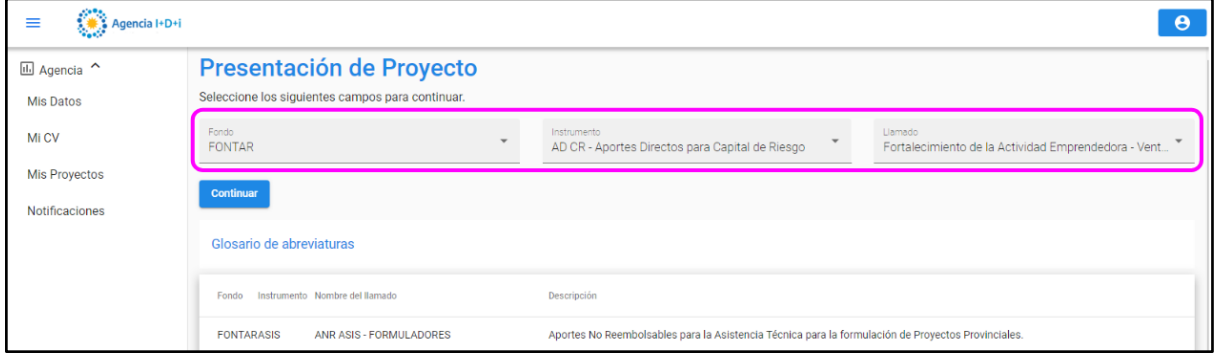

Hacer clic en **"Continuar"**:

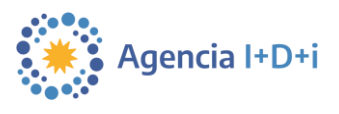

El sistema informa fechas y consideraciones importantes:

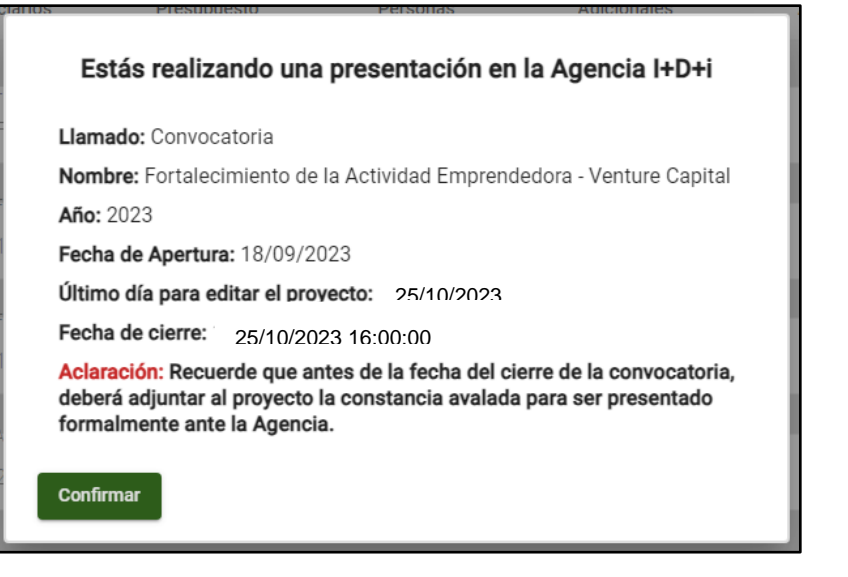

**Fecha de cierre:** este es el último día para **enviar** proyecto completo hacia la Agencia.

#### **1. Completar el formulario**

Siempre que ubique el cursor sobre alguno de los campos del formulario podrá ver una pequeña ventana emergente con una ayuda sobre el campo a completar. Al mismo tiempo, en la esquina inferior derecha encontrará un contador de caracteres y la posibilidad de expandir o contraer el campo haciendo clic en las dos líneas diagonales  $\angle$ .

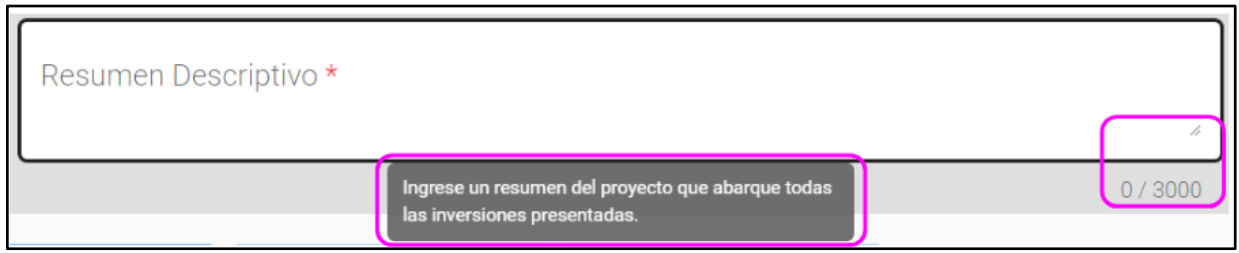

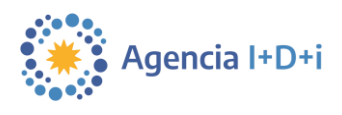

#### **Pestaña Identificación**

En esta pestaña se ingresa información básica sobre el proyecto a presentar.

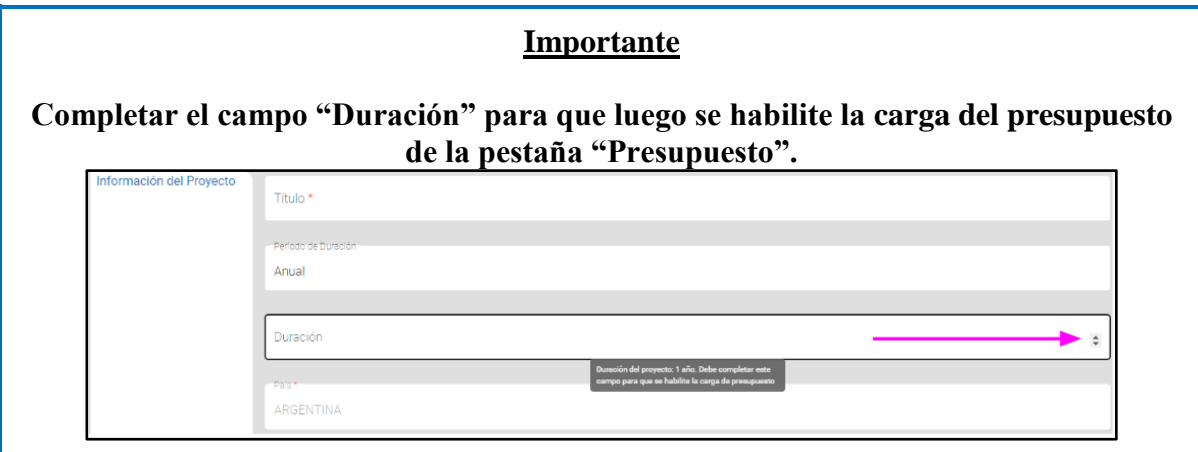

#### **Pestaña Beneficiarios**

Aquí deberá ingresar los datos de la AAF o Aceleradora beneficiaria.

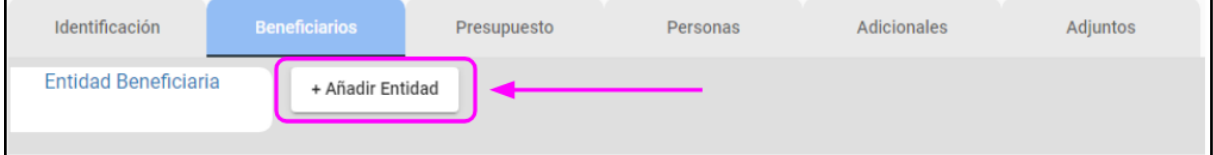

Buscar la entidad beneficiaria por el nombre o N° de CUIT, y si ya se encuentra registrada en Agenciar los campos se completan de forma automática.

En el caso de no encontrar a la entidad, deberá **darla de alta** desde el link que se muestra en la siguiente imagen.

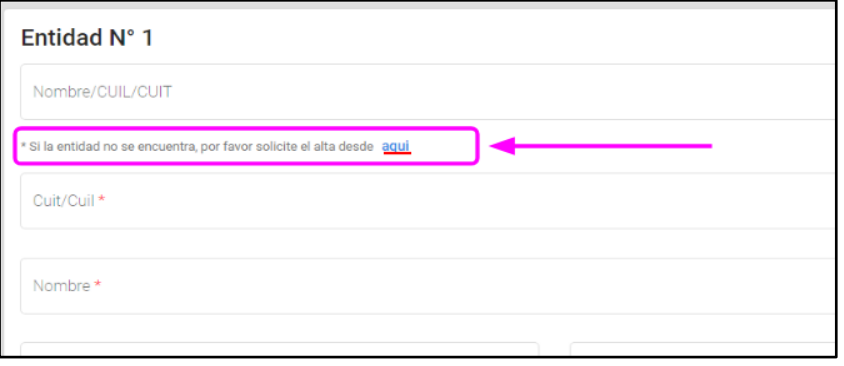

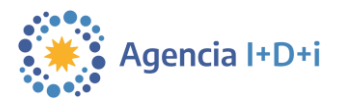

Esto abrirá una ventana emergente, en donde deberá completar los datos correspondientes.

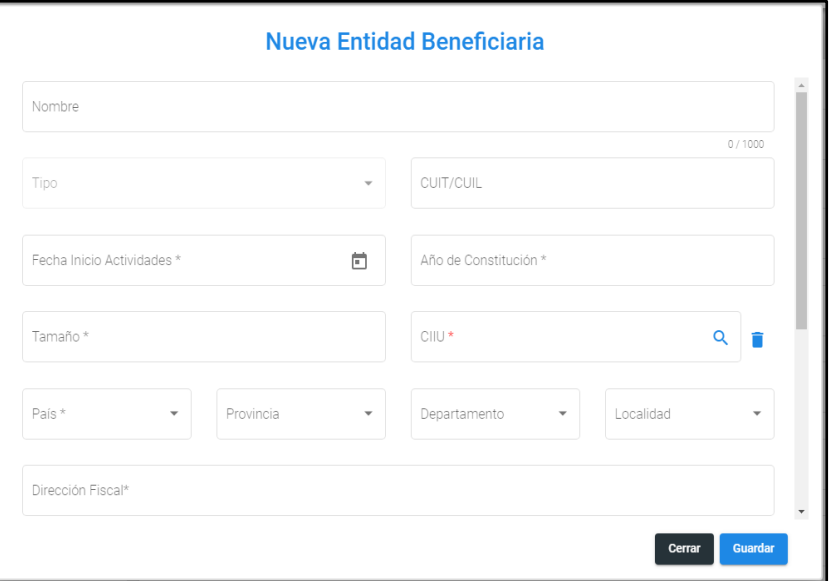

 **ACLARACIÓN: En el campo Tamaño colocar el valor 1**

Luego del alta de la entidad volver a buscarla por el nombre o N° de CUIT, el resto de los campos se completan de forma automática.

#### **Pestaña Presupuesto**

Seleccionar un rubro del menú desplegable, y luego hacer clic en "**+ Añadir item**".

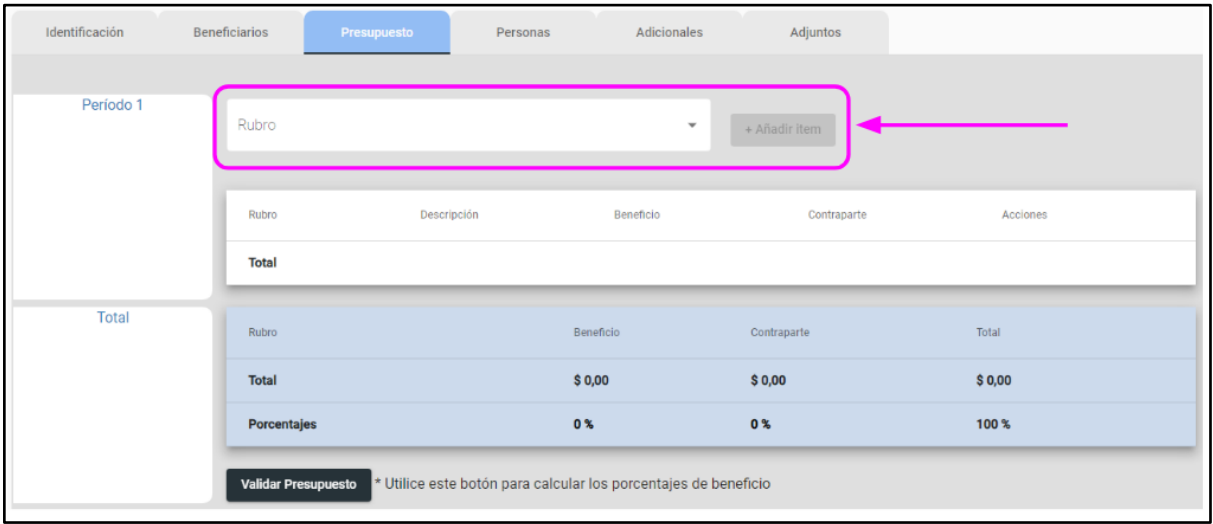

Por ejemplo, al seleccionar el ítem "Inversión en DT/EI", deberá especificar el monto del subsidio (aporte directo) a solicitar, y el valor de la contraparte (inversión privada).

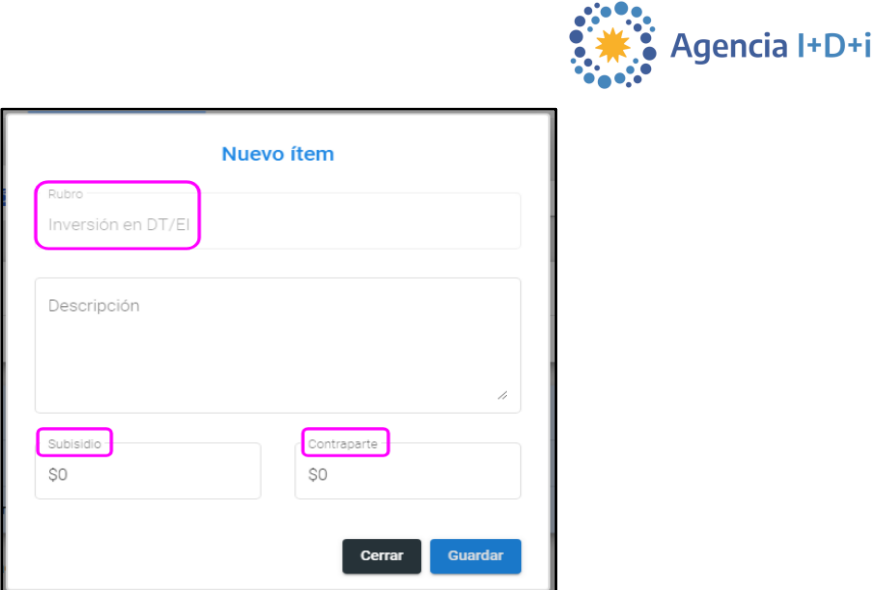

#### **Importante**

**Los gastos de administración no pueden superar el 6% del monto total solicitado (aporte directo), tal como se indica en el punto 3.3 de las Bases y Condiciones.**

**Los montos deben expresarse en dólares, independientemente de que el sistema muestre el símbolo de pesos argentinos. Los montos totales deben ser coherentes con el plan de inversiones.**

**El ítem "Gastos de Administración" no admite contraparte.**

**En ningún caso el monto total del beneficio (aportes directos) solicitado en términos de "Inversión en DT/EI" podrá ser mayor al 50% del monto de contraparte en carácter de Inversión Privada, tal como se indica en el punto 2.8 de las Bases y Condiciones.**

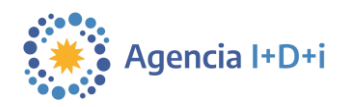

En el siguiente ejemplo, podemos ver que el monto del aporte directo bajo el ítem de "Inversión en DT/EI" solicitado no es mayor al 50% del monto de contraparte. Por otro lado, el monto del beneficio en términos de "Gastos de administración" corresponde el 6% del monto del beneficio solicitado.

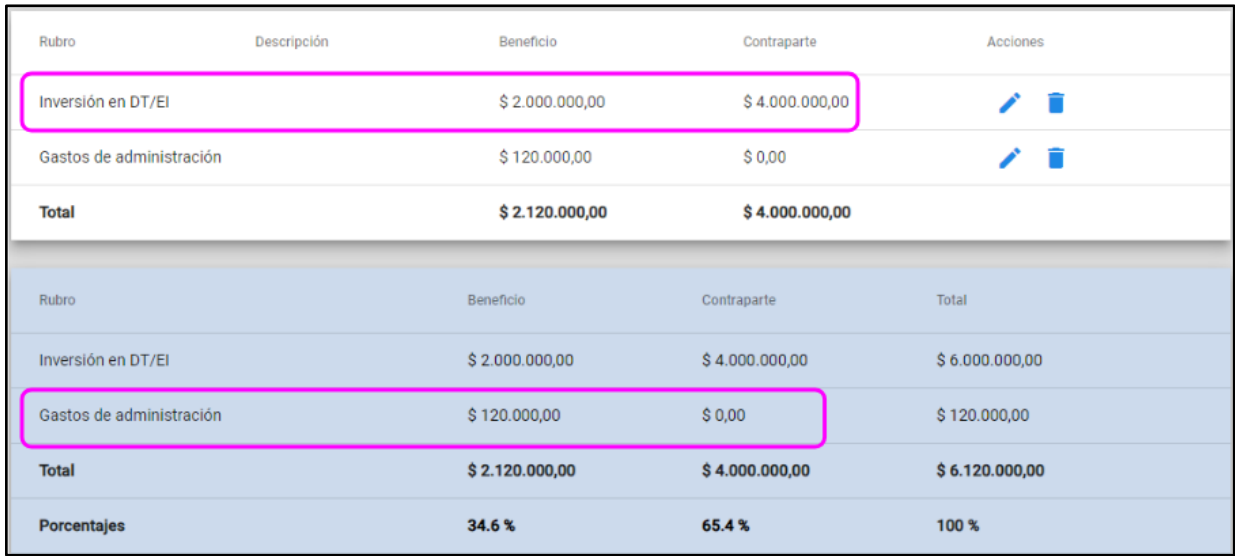

#### **Pestaña Personas**

En esta pestaña, los datos correspondientes a la figura **"Responsable de Carga del Proyecto"**, estarán completos de forma automática con la información de la persona logueada en Agenciar.

Para incorporar a las personas con la figura de **"Responsable de Gestión Ambiental y Social"** y **"Representante Legal"**, se hace clic en el botón "+ Añadir" correspondiente.

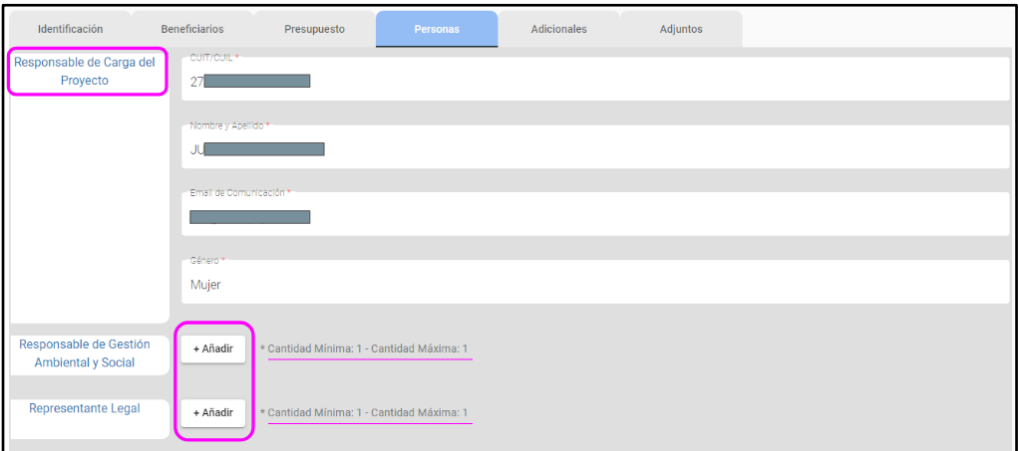

#### **Importante**

**Las personas bajo la figura de "Responsable de Gestión Ambiental y Social" y "Representante Legal" deben encontrarse registrados en Agenciar para poder ser agregados** 

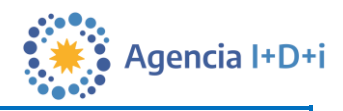

#### **en el proyecto.**

Luego de hacer clic en "+ Añadir", se habilitará un espacio para cargar sus datos.

Al ingresar el N° de CUIT/CUIL o N° de pasaporte y **hacer clic en la flecha que se encuentra en el mismo campo (ver próxima imagen)**, el sistema completará automáticamente el resto de los datos, excepto el "Lugar de Trabajo" y el "Número de Teléfono", los cuáles se completan a mano.

Se entiende por "Representante Legal" a la persona Presidente de S.A., Gerente de S.R.L. o Apoderado con poder otorgado ante escribano público. **En todos los casos, se deberá acreditar tal situación con la documentación respaldatoria correspondiente.**

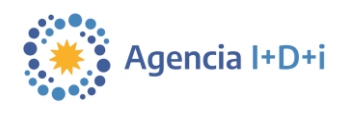

#### **Pestaña Adjuntos**

Para adjuntar el archivo "Memoria Técnica", se debe hacer clic en el ícono del "clip"

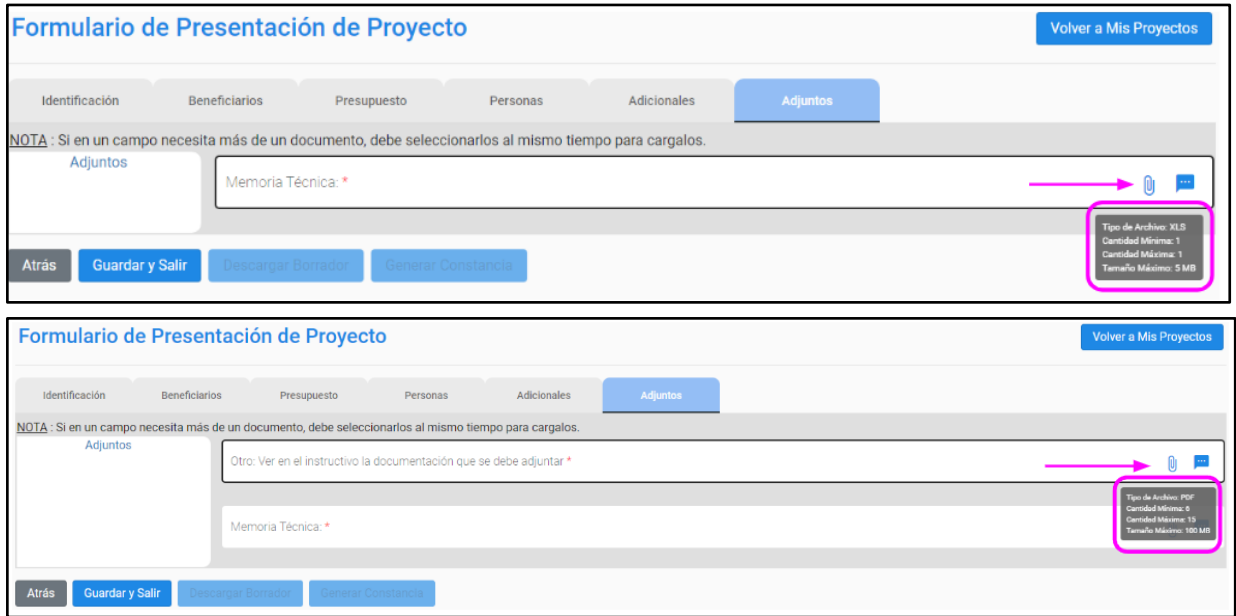

Aquí se deben adjuntar todos los documentos correspondientes, los cuales se encuentran disponibles en l[a columna de descargas de la web de la convocatoria](https://www.argentina.gob.ar/servicio/solicitar-apoyo-publico-para-el-fortalecimiento-de-la-actividad-emprendedora-venture) tal como se muestra en la siguiente imagen.

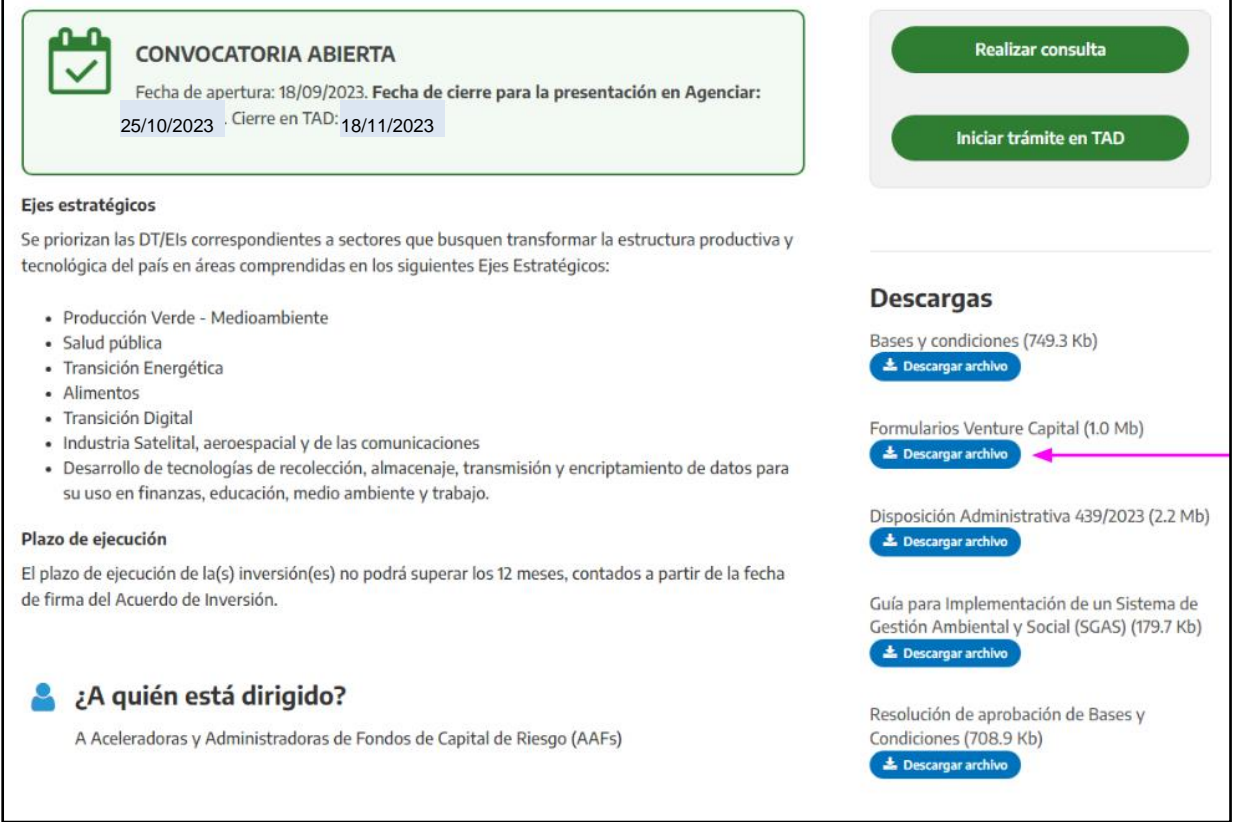

En el campo "Memoria Técnica", se deberá adjuntar dicho formulario. En el campo "Otro" se deberá adjuntar el resto de la documentación. A continuación se detallan todos los formularios a adjuntar en Agenciar. Se debe respetar el formato indicado a la derecha de cada documento.

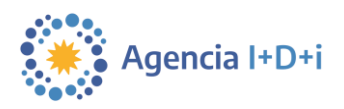

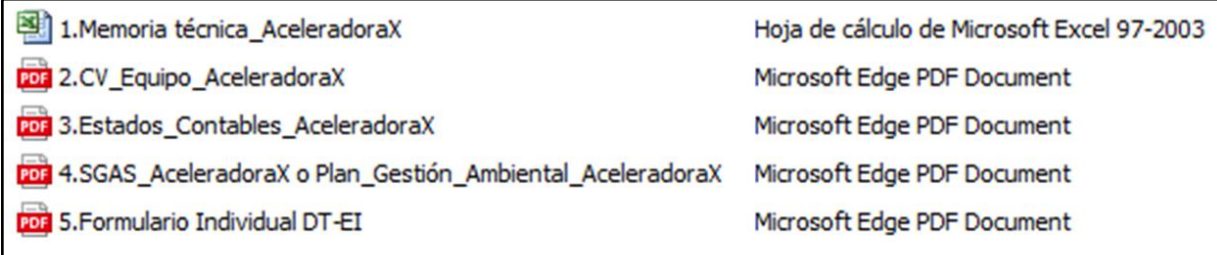

En caso de necesitar más espacio en los campos asignados en el formulario "Memoria técnica" o documentos adicionales, agregar un documento llamado "Anexo Memoria técnica".

#### **Importante**

El archivo adjunto "Memoria Técnica" tiene que ser en formato .XLS - Excel 97-2003. Sólo se puede adjuntar 1 archivo cómo máximo. El tamaño máximo es de 5 MB

#### **Importante**

Para adjuntar el resto de la documentación correspondiente al campo "Otro", se debe hacer clic en el ícono del "clip"  $\bigcirc$  y luego seleccionar todos los archivos juntos presionando la tecla "Ctrl".

#### **Importante**

- Agrupar en un solo PDF todos los CV de los miembros del equipo de la AAFF.
- Agrupar en un solo PDF todos los estados contables de la AAFF
- Agrupar en un solo PDF todos los formularios individuales de DT-EI

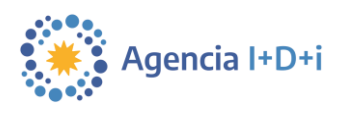

#### **2. Guardar en Borrador**

Aconsejamos guardar un borrador del formulario de forma frecuente.

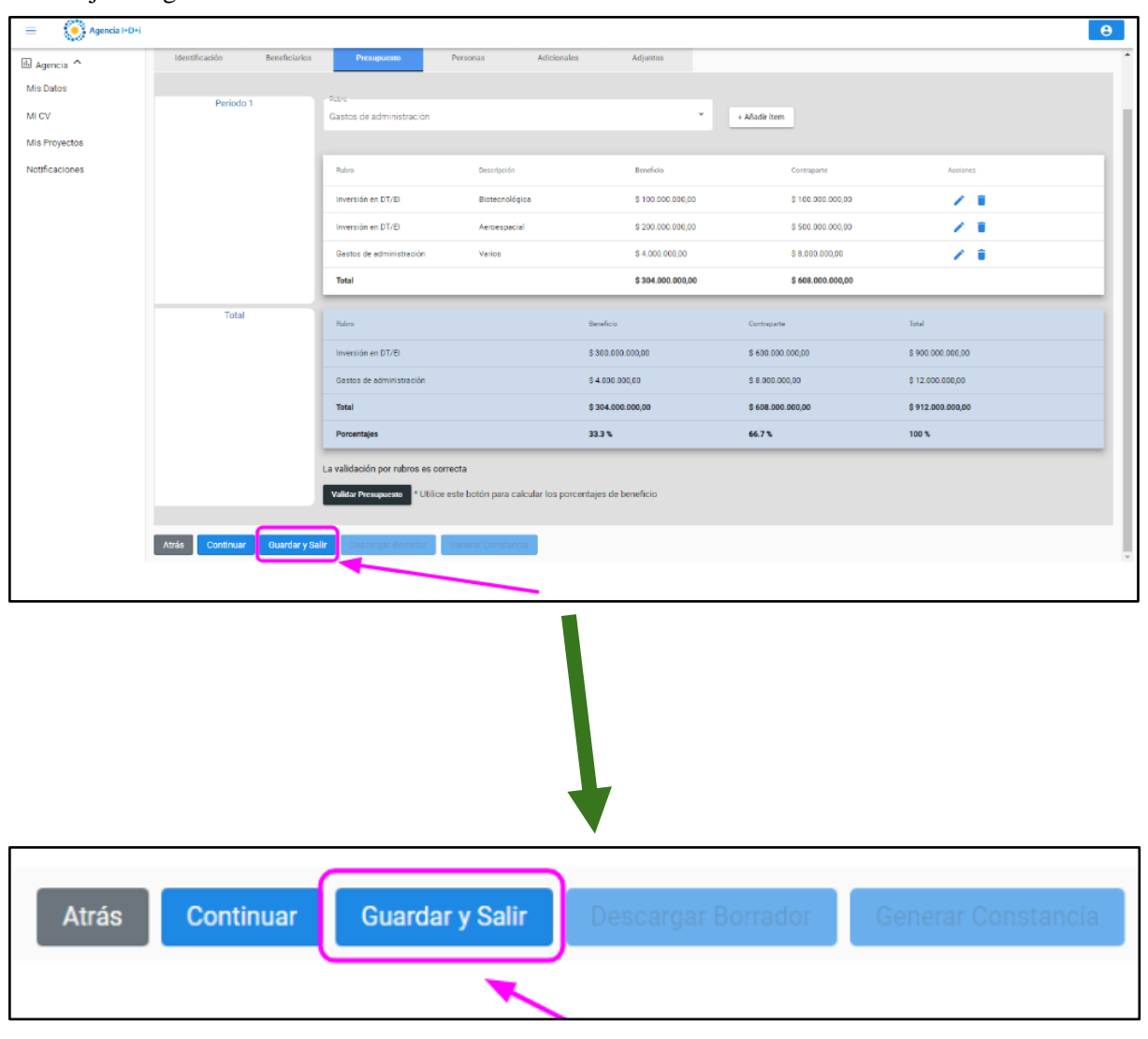

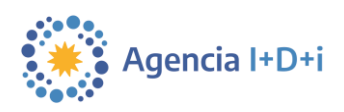

#### **3. Generar y descargar Constancia**

Una vez completado el formulario, se debe generar la constancia (carátula), haciendo clic en el botón **"Generar Constancia"**.

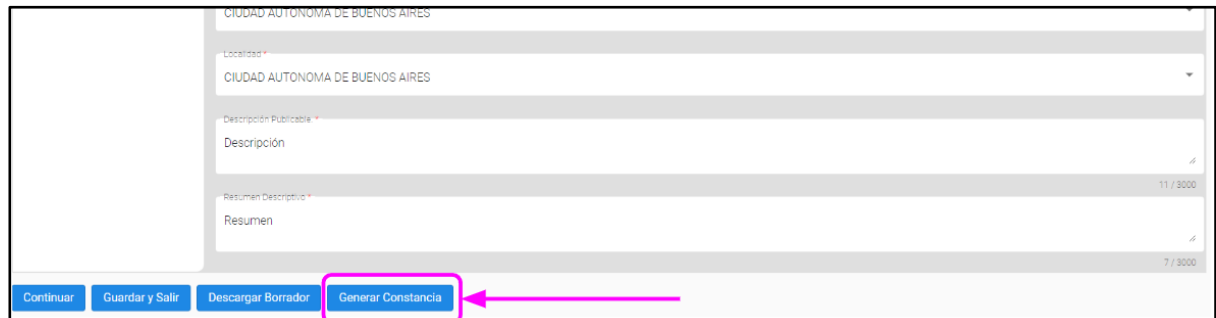

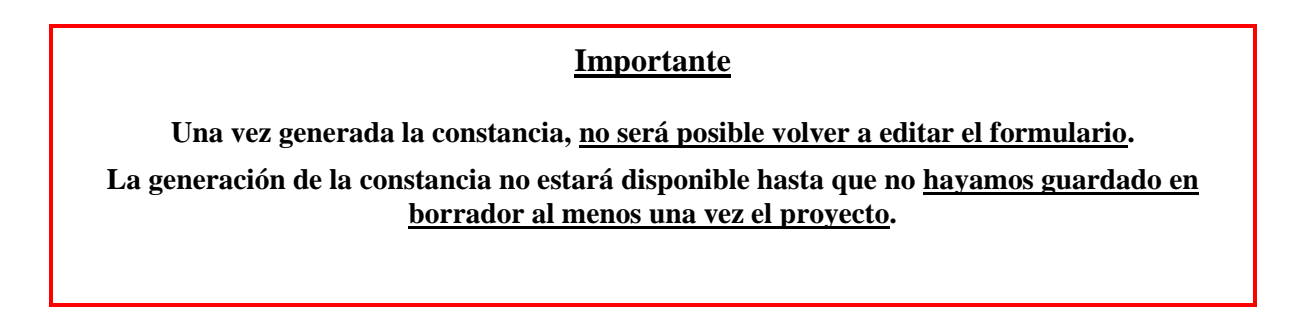

Una vez generada la constancia, el proyecto pasará al estado de **"Verificado"**. También verá un cartel de confirmación.

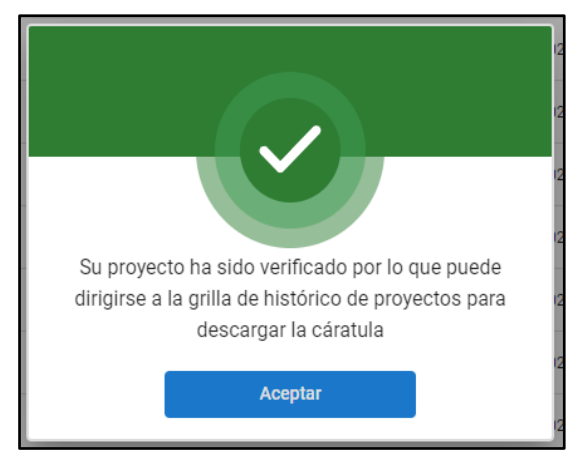

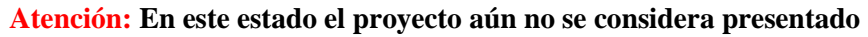

Para descargar la constancia, debe hacer clic sobre el ícono "PDF" que se encuentra en la columna acciones de su grilla de proyectos.

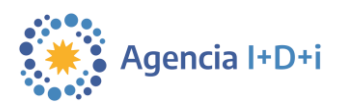

#### **4. Firmar y subir Constancia**

La constancia debe ser firmada por la persona que se encuentre bajo la figura de "Representante Legal", la cual se entiende como la persona Presidente de S.A., Gerente de S.R.L. o Apoderado con poder otorgado ante escribano público. En todos los casos, se deberá acreditar tal situación con la documentación respaldatoria correspondiente.

Una vez firmada, debe subirse a la plataforma desde la grilla de proyectos, haciendo clic en el ícono del

"clip" que se encuentra en la columna acciones.

#### **5. Enviar Proyecto**

Para enviar su proyecto y finalizar el proceso de presentación, debe hacer clic en el ícono de la flecha verde que se encuentra en la columna acciones de la grilla de proyectos que <u>aparece luego de subir</u> la Constancia Avalada.

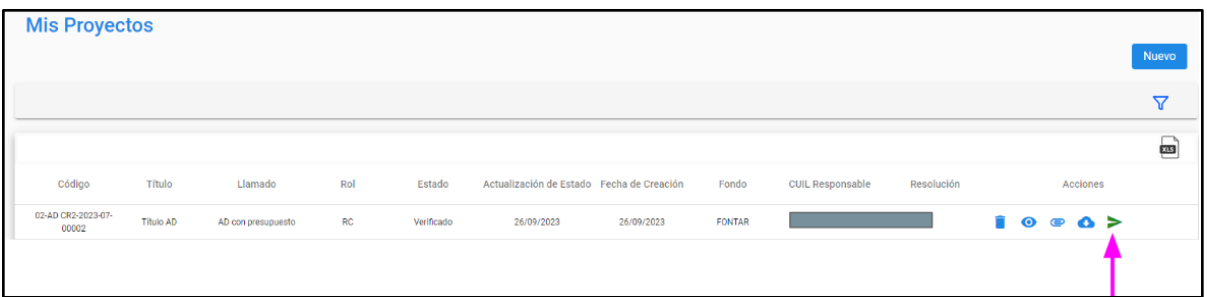

#### **Importante**

- **Debe presionar el botón de la flecha verde** ▶ para completar de forma efectiva **el envío y presentación de su proyecto.**
	- **Si no se envía el proyecto de la forma aquí descrita, una vez que la convocatoria finalice, no podrá hacerlo.**

Su proyecto pasará a estado **"Presentado"** y se descarga de forma automática la presentación del proyecto en formato PDF, que será el documento que debe adjuntar en TAD.

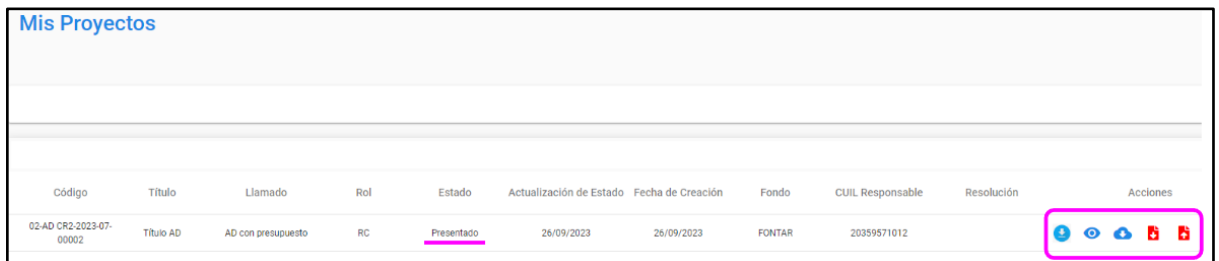

**6. Continuar el proceso en TAD**

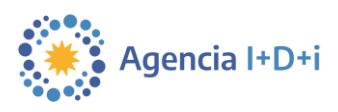

Tener a mano la presentación del proyecto en PDF que se descargó en el punto 5 y el código de proyecto que figura en el mismo. En TAD deberá presentar todos los documentos que se detallan a continuación, incluyendo los mismos que fueron cargados en Agenciar (en verde) :

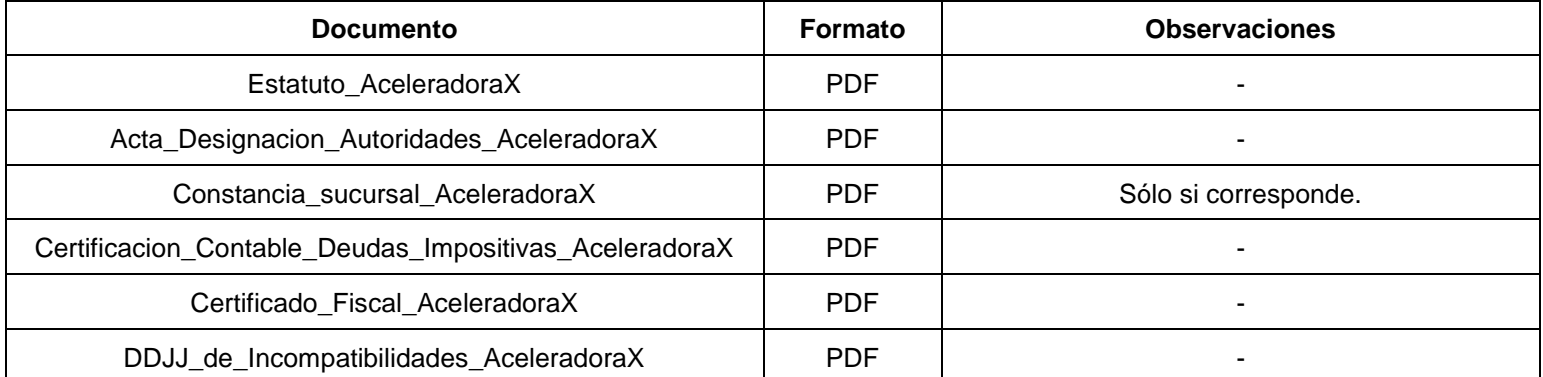

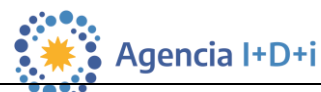

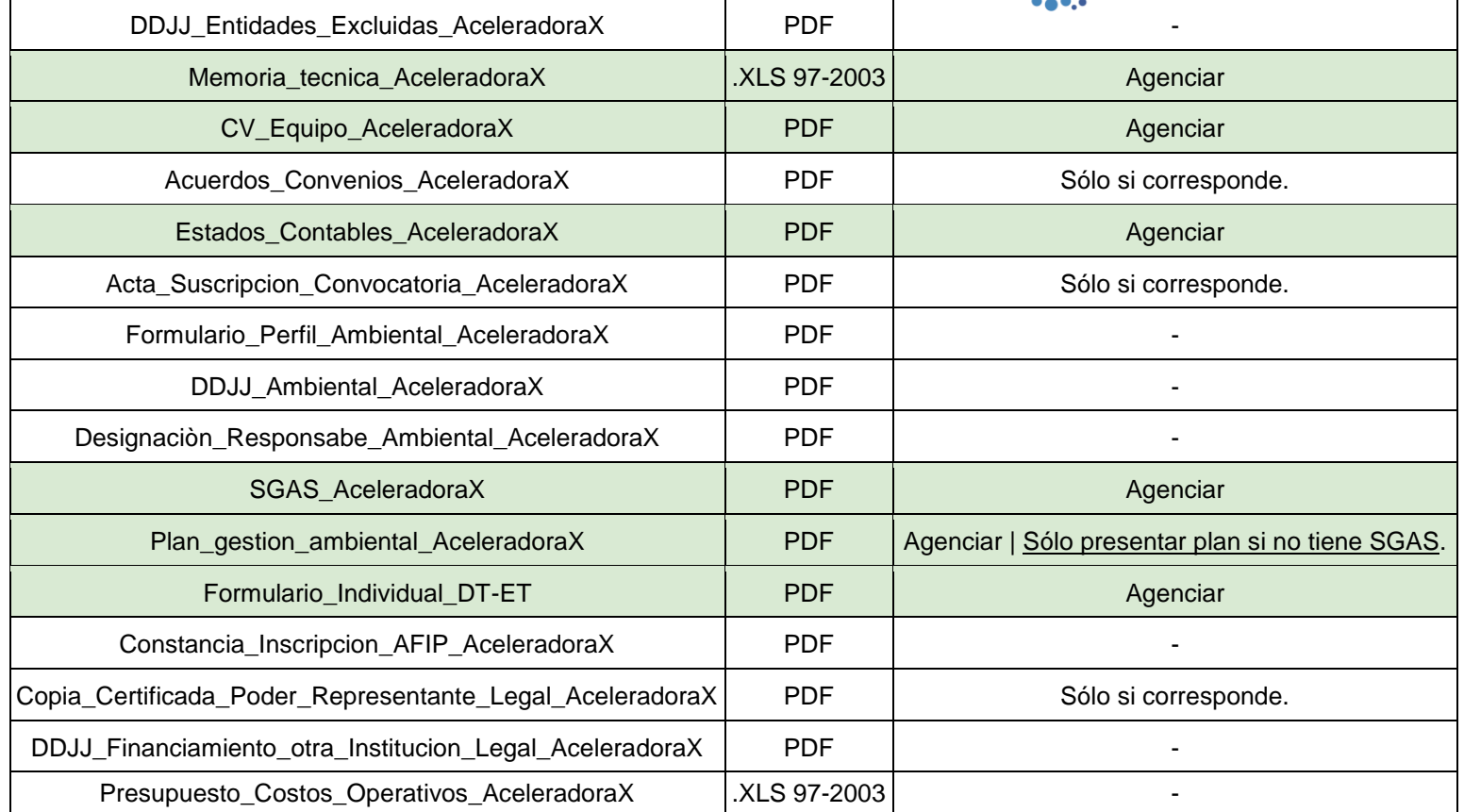

El siguiente enlace le proporcionará algunas aclaraciones sobre el trámite: <https://www.argentina.gob.ar/ciencia/agencia/fontar-aclaracion-para-el-tramite-en-tad>

En la página web de la convocatoria, podrá encontrar más información de cómo continuar el proceso en TAD. La presentación en TAD permanecerá abierta 30 días adicionales desde el cierre de Agenciar.

**Si tiene problemas técnicos en Agenciar, enviar correo a [usi-soporte@mincyt.gob.ar](mailto:usi-soporte@mincyt.gob.ar)**

**Por dudas o consultas respecto a las entidades beneficiarias o las bases y condiciones, enviar correo a [lghezan@mincyt.gob.ar](mailto:lghezan@mincyt.gob.ar)**